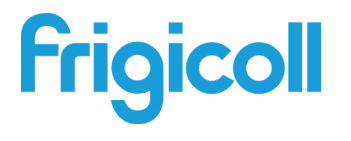

# Manual de Usuario

Smart Kit

FRIME-USB-02

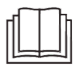

**AVISO IMPORTANTE:**

Lea el manual cuidadosamente antes de instalar o conectar su Smart Kit (Módulo inalámbrico) Asegúrese de conservar este manual para futuras consultas.

## CONTENIDOS

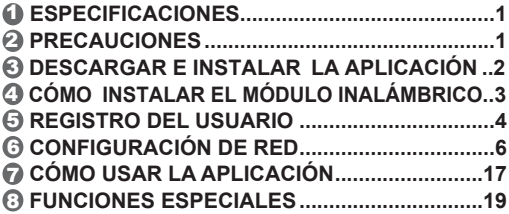

### **DECLARACIÓN DE CONFORMIDAD**

Por este medio, declaramos que este Smart Kit cumple con los requerimientos esenciales y otras disposiciones pertinentes de la Directiva 2014/53/EU. Se adjunta una copia de Doc completa.

(Solo productos de la Unión Europea)

## 1 **ESPECIFICACIONES**

Modelo: FRIWF-USB-02 Estándar: IEEE 802. 11b/g/n Tipo de antena: Antena impresa de PCB Banda de frecuencia: 2400-2483,5MHz Temperatura de operación : 0 °C~45 °C/32 °F~113 °F Humedad de operación: 10%~85% Potencia de entrada: 5V CC/300mA Potencia TX máxima: <20dBm

## 2 **PRECAUCIONES**

- Sistema aplicable: iOS, Android.
- Mantenga la Aplicación actualizada a la última versión.
- Debido a la posibilidad de situación especial, declaramos explícitamente lo siguiente: No todos los sistemas Android e iOS son compatibles con la Aplicación. No nos responsabilizaremos por cualquier problema producido por la incompatibilidad.
- **Estrategia de seguridad inalámbrica** Smart Kit solo es compatible con el cifrado WPA-PSK / WPA2-PSK y no para ningún otro cifrado. Se recomienda el cifrado WPA-PSK/WPA2-PSK.
- **Precauciones**
- Debido a diferentes situaciones de la red, a veces, el proceso de control puede causar tiempo de espera en retorno. Si aparece esta situación, la visualización entre placa y Aplicación podrá no ser simultánea.
- La cámara del teléfono inteligente debe tener 5 millones de píxeles o más para asegurarse de que el código QR se escanee bien.

- Debido a diferentes situaciones de red, a veces aparece tiempo de espera para la petición, en este momento, es necesario ajustar la configuración de red de nuevo.
- El sistema de Aplicación está sujeto a actualizarse sin aviso previo para mejoramiento de funciones del producto. El proceso de configuración de red actual podrá ser ligeramente diferente con el en manual, y debe prevalecer el proceso actual.
- Consulte el sitio web del servicio para más informaciones.

## 3 **DESCARGAR E INSTALAR LA APLICACIÓN**

**PRECAUCIÓN:** El código QR siguiente sólo es válido para descargar la Aplicación. Es completamente diferente con el código QR adjuntado con SMART KIT.

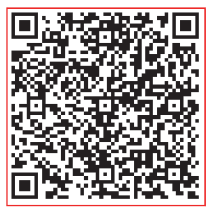

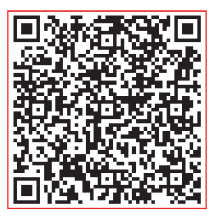

### **Android iOS**

- Usuarios de teléfono de Android: escanee código QR de Android o vaya a Google play, busque la Aplicación "NetHome Plus" y descargue.
- Usuarios de iOS: escanee código QR de iOS o vaya a APP store y busque la aplicación "NetHome Plus" y descarguela.

## 4 **CÓMO INSTALAR EL MÓDULO INALÁMBRICO**

- ① Retire la tapa protectora del smart kit (módulo inalámbrico)
- ② Abra el panel frontal e inserte el smart kit (módulo inalámbrico) en la interfaz reservada.
- ③ Pegue el código QR empaquetado con SMART KIT (módulo inalámbrico) al panel lateral de máquina, asegurándose de que sea conveniente para el escaneo por teléfono móvil. Alternativamente, el usuario puede tomar fotos del código QR y guardarla en su teléfono.

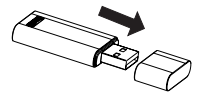

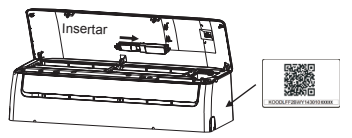

**ADVERTENCIA:** La interfaz es sólo compatible con el SMART KIT (módulo inalámbrico) provisto por el fabricante.

## 5 **REGISTRO DEL USUARIO**

- Asegúrese de que el móvil esté conectado al enrutador inalámbrico. Y el enrutador inalámbrico ya se ha conectado a Internet antes del registro de usuario y la configuración de la red.
- Es mejor iniciar sesión en el correo electrónico y activar la cuenta de registro haciendo clic en el link en caso de que olvide la contraseña. Se puede iniciar sesión por cuentas de tercera parte.

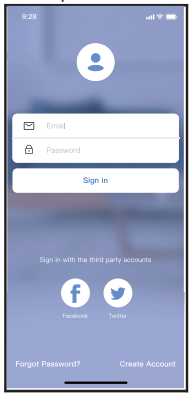

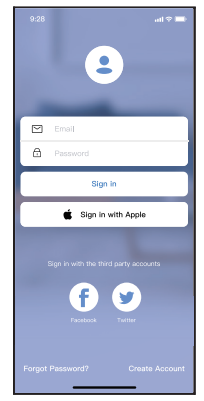

Android iOS

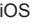

① Haga clic en "Create Account (Crear Cuenta)"

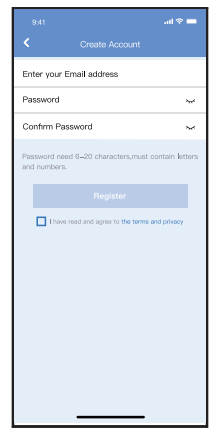

② Ingrese la dirección del correo electrónico y la contraseña, luego haga clic en "Register (Registrar)"

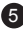

## 6 **CONFIGURACIÓN DE RED**

### **Precauciones**

- Es necesario ignorar otra red y asegurarse de que el dispositivo de Android o iOS esté conectado con la red inalámbrica que desea configurar.
- Asegúrese de que la función red inalámbrica del dispositivo de Android o iOS funciona bien y puede volver a la conexión de red inalámbrica automáticamente.

### **Recordatorio amigable:**

El usuario debe completar todos los pasos en 8 minutos después de encender el aire acondicionado, de lo contrario, se necesita encenderlo nuevamente.

- **Usar dispositivo de Android o iOS para realizar la configuración de red**
	- Asegúrese de que el dispositivo móvil ya esté conectado con la red Wi-Fi que va a utilizar. También necesita ignorar otras redes Wi-Fi irrelevantes para evitar que influyan el proceso de configuración.
	- Desconecte la fuente de alimentación del aire acondicionado.
	- Conecte la fuente de alimentación de aire acondicionado y presione continuamente el botón "LED DISPLAY (PANTALLA LED)" o "DO NOT DISTURB (NO MOLESTAR)" siete veces en 10 segundos.
	- Cuando el aire acondicionado visualiza "AP", significa que el Wi-Fi del aire acondicionado ya ha entrado en el modo "AP". **Nota:**

Hay dos formas de completar la configuración de la red:

- Configuración de red a través de escaneo de Bluetooth
- Configuración de red por tipo de dispositivo seleccionado

### **Configuración de red a través de escaneo de Bluetooth**

Nota: Asegúrese de que el bluetooth de su dispositivo móvil esté funcionando.

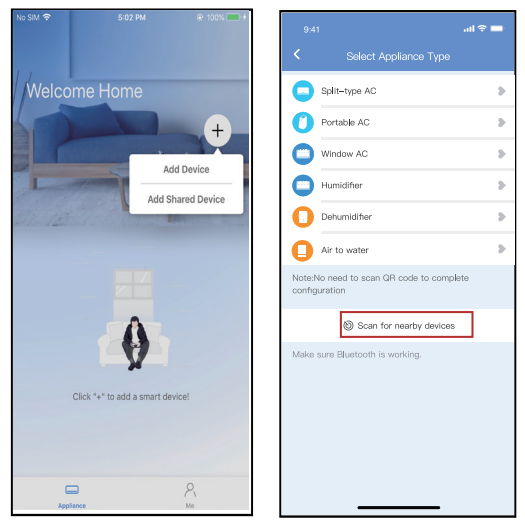

- ① Presione "+ Add Device (+Agregar Dispositivo)"
- ② Presione "Scan for nearby devices (Escanear dispositivos cercanos)"

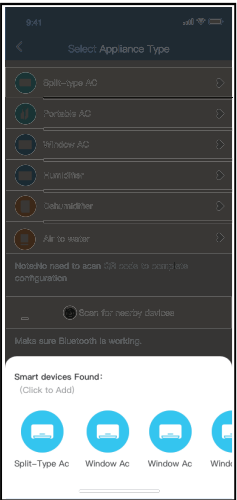

③ Espere a que encuentren los dispositivos inteligentes, luego haga clic para agregarlos

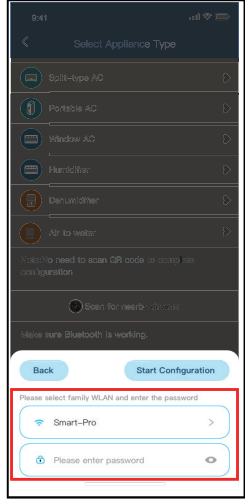

④ Seleccione Wi-Fi doméstico, ingrese la contraseña

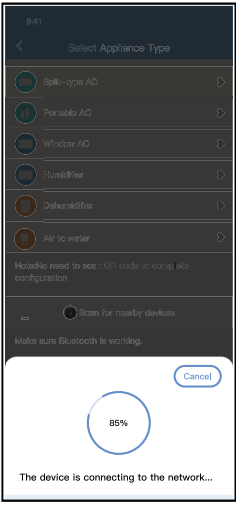

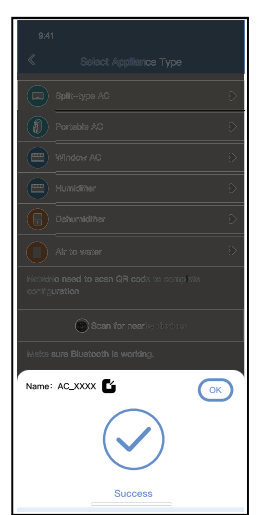

- ⑤ Espere a que conecte a la ⑥ Configuración correcta, red
- puede modificar el nombre predeterminado.

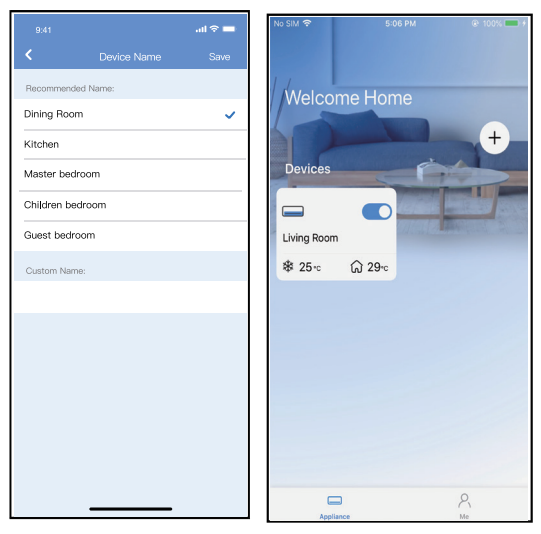

- ⑦ Puede seleccionar un nombre existente o personalizar uno nuevo
- ⑧ La configuración de la red Bluetooth se realizó correctamente, ahora puede ver el dispositivo en la lista.

#### **Configuración de red por tipo de dispositivo seleccionado:**

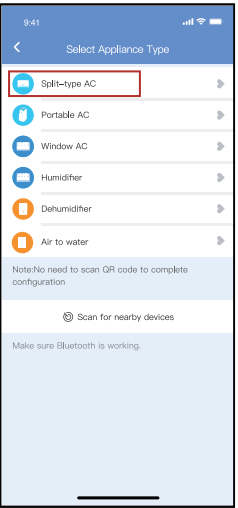

① Si la configuración de la red bluetooth tiene error, seleccione el tipo de dispositivo.

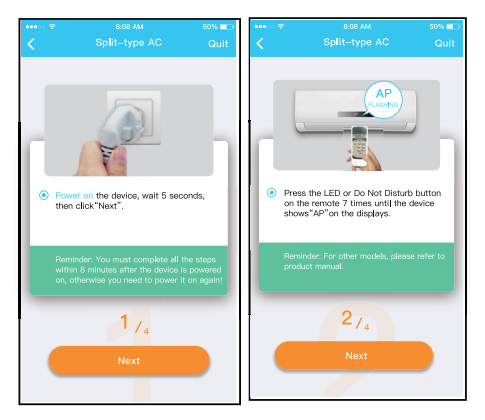

Siga los pasos anteriores para entrar en el modo "AP".

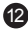

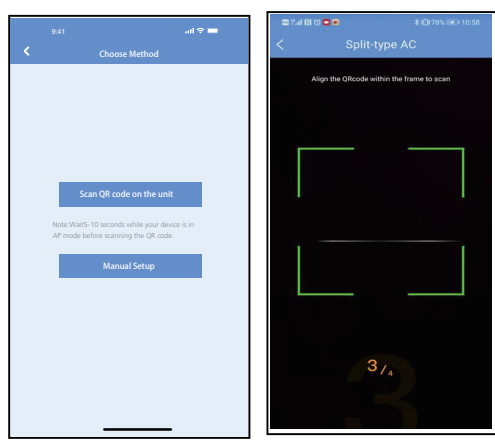

- ③ Seleccione el método de configuración de red.
- ④ Seleccione el método de "Scan the QR code (Escanear código QR)".
- **NOTA: Paso ③ y paso ④ son aplicables solo al sistema Android. El sistema iOS no necesita estos dos pasos.**

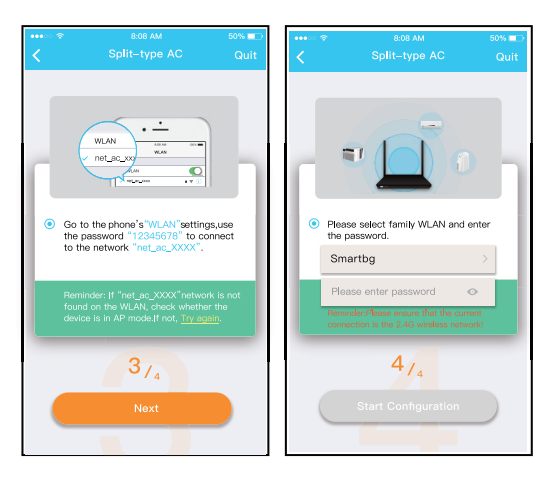

- ⑤ Al seleccionar el método "Manual Setup (Configuración Manual)". Conecte a la red inalámbrica (iOS)
- ⑥ Ingrese la contraseña.

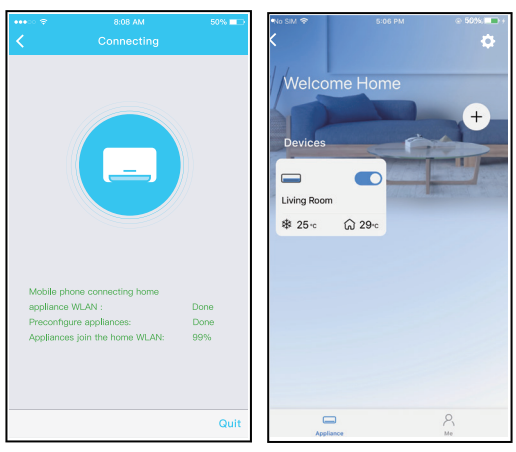

- ⑦ La configuración de la red es exitosa.
- ⑧ Una vez exitosa la configuración, puede ver el dispositivo en la lista.

**NOTA:**

- Al finalizar la configuración de red, la APP mostrará palabras clave de éxito en la pantalla.
- Debido a diferentes entornos de Internet, es posible que el estado del dispositivo siga mostrando "desconectado". Si ocurre esta situación, es necesario extraer y actualizar la lista de dispositivos en la APP y asegurarse de que el estado del dispositivo se convierte en "conectado". Alternativamente, el usuario puede apagar la alimentación del aire acondicionado y encenderla de nuevo, el estado del dispositivo se convertirá en "conectado" después de unos minutos.

## 7 **CÓMO USAR LA APLICACIÓN**

Asegúrese de que tanto el dispositivo móvil como el aire acondicionado estén conectados a Internet antes de utilizar la aplicación para controlarlo, siga los siguientes pasos:

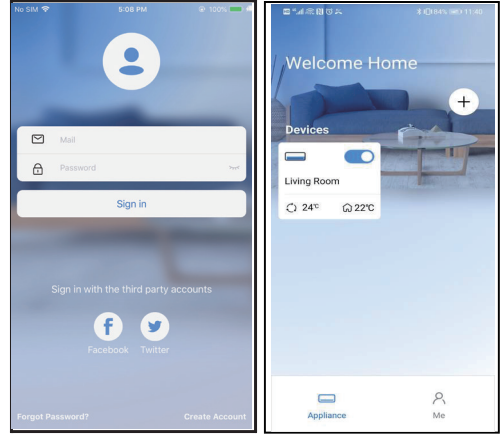

17

① Haga clic "Sign in (Registrarse)"

② Seleccione el aire acondicionado.

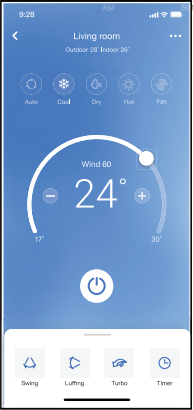

③ Así, el usuario podrá controlar el encendido/ apagado del aire acondicionado, el modo de operación, la temperatura, la velocidad del ventilador y otros.

### **NOTA:**

No todas las funciones de la aplicación están disponibles para el aire acondicionado. Por ejemplo: Funciones ECO, Turbo (Turbo) y Swing (Oscilar). Consulte el manual de usuario para más informaciones.

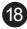

## 8 **FUNCIONES ESPECIALES**

### **Programación**

El usuario puede realizar una cita semanalmente para encender o apagar el aire acondicionado en tiempo especificado. También se puede seleccionar circulación para controlar el aire acondicionado bajo el control programado cada semana.

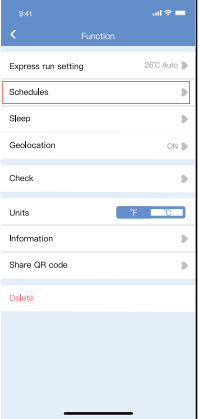

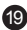

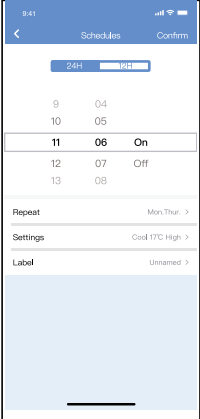

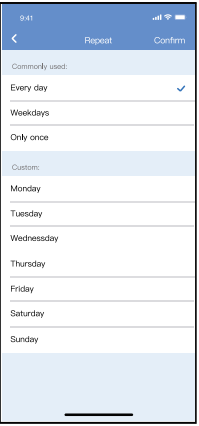

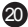

### **Sueño**

El usuario puede personalizar su propio sueño cómodo mediante ajuste de temperatura objetivo.

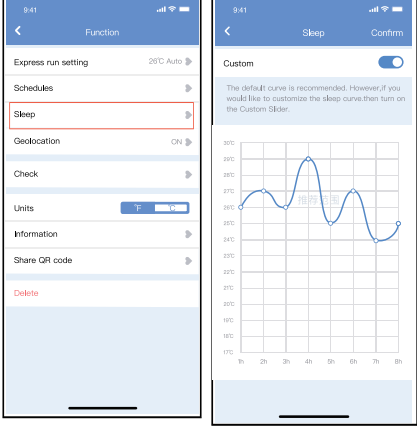

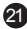

### Verificar

El usuario puede verificar el estado de funcionamiento del aire acondicionado con esta función. Al terminar el procedimiento, se visualizará ítems normales, ítems anormales e información detallada.

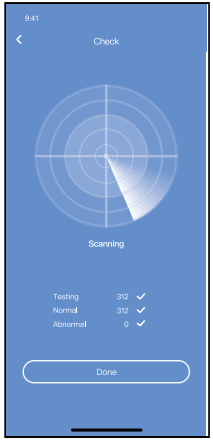

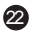

### **Compartir dispositivo**

El aire acondicionado puede ser controlado por múltiples usuarios al mismo tiempo mediante la función Compartir dispositivo.

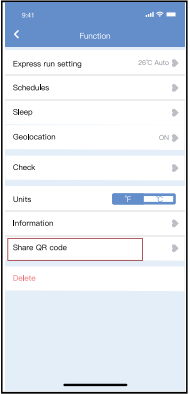

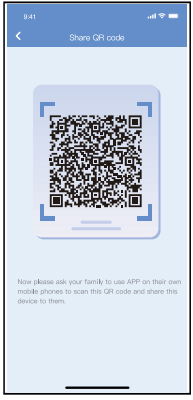

① Haga clic en Share QR ② Visualice código QR.code (Compartir código QR) "

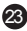

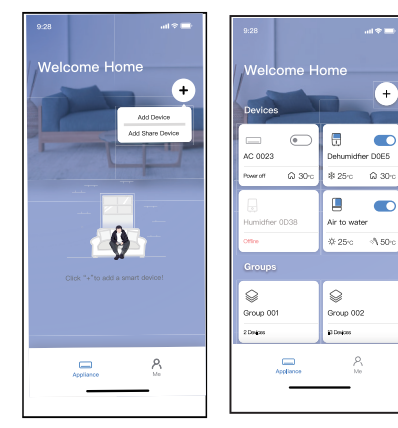

- ③ Los otros usuarios deben iniciar sesión en la aplicación "NetHome Plus" primero, luego haga clic en "Add Share Device (Agregar Dispositivo Compartido)" en su móvil, y pídalos a escanear el código QR.
- ④ Ahora los demás pueden agregar el dispositivo compartido.

### PRECAUCIONES:

**Para modelos FRIWF-USB-02:** ID de FCC:2AS2HMZNA21 IC:24951-MZNA21

Este dispositivo cumple con la Parte 15 de las Reglas FCC y contiene transmisores / receptores libres de licencia que cumplen con los RSS de Innovación, Ciencia y Desarrollo Económico de Canadá que no exigen la licencia. El funcionamiento está sujeto a las dos condiciones siguientes:

- (1) Este dispositivo no causa interferencia; y
- (2) Este dispositivo debe aceptar cualquier interferencia, incluso la causada por operaciones no deseadas del dispositivo.

Solamente utilice el dispositivo de acuerdo con las instrucciones provistas.

Los cambios o modificaciones de la unidad no aprobados expresamente por la parte responsable del cumplimiento podrían anular la autoridad del usuario para operar el equipo. Este dispositivo cumple con los límites de exposición a la radiación FCC establecidos para un entorno no controlado. Para evitar la posibilidad de exceder los límites de exposición a la radiofrecuencia FCC, la proximidad humana a la antena no debe ser inferior a 20 cm (8 pulgadas) durante el funcionamiento normal.

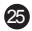

NOTA: Este equipo ha sido probado y considerado acorde a los límites de un dispositivo digital de Clase B, en virtud de la parte 15 de las Reglas de la FCC. Estos límites están diseñados para proporcionar protección razonable contra interferencias perjudiciales en una instalación residencial. Este equipo genera, utiliza y puede irradiar energía de radiofrecuencia y, si no se instala y se utiliza según las instrucciones, podrían causar interferencias perjudiciales para las comunicaciones por radio. Sin embargo, no hay garantía de que la interferencia no ocurra en una instalación particular. Si este equipo causa interferencias perjudiciales para la recepción de radio o televisión, que pueden determinarse encendiendo y apagando el equipo, se recomienda al usuario que intente corregir la interferencia mediante una o más de las siguientes medidas:

- -- Reoriente o recoloque la antena de recepción.
- -- Aumente la separación entre el equipo y el receptor.
- -- Conecte el equipo al enchufe de un circuito diferente al que está conectado el receptor.
- -- Pida ayuda al proveedor o a un técnico de radio/TV experimentado.

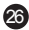

**La compañía no será responsable de las cuestiones y problemas causados por Internet, el enrutador inalámbrico y los teléfonos inteligentes. Por favor, contacte al proveedor de la red para más ayuda.**

> CS374-APP(OSK105-OEM) 16110800000529 20210422

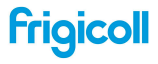

 $\begin{tabular}{ll} \hline \texttt{CPICIM-CFNTAL} & \texttt{SUEEM-CFITIM}, \\ \texttt{RUMO} & \texttt{Gauy} & \texttt{6} & \texttt{8} & \texttt{8} & \texttt{SUE-MR} & \texttt{Pearr} \\ \texttt{RMSO} & \texttt{Gauy} & \texttt{6} & \texttt{9} & \texttt{8} & \texttt{SUE-MR} & \texttt{9} \\ \texttt{RMSO} & \texttt{SUSU} & \texttt{8} & \texttt{9} & \texttt{9} & \texttt{9} & \texttt{8} & \texttt{9} \\ \texttt{RMSO} &$